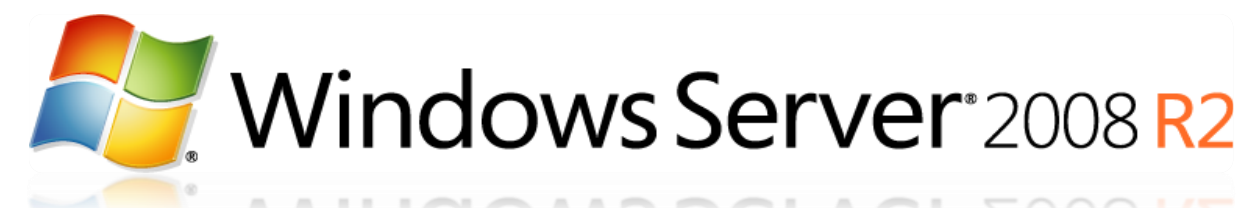

# Déploiement automatisé de Windows *Seven* via le WAIK

(v2)

Tutorial conçu et rédigé par Michel de CREVOISIER

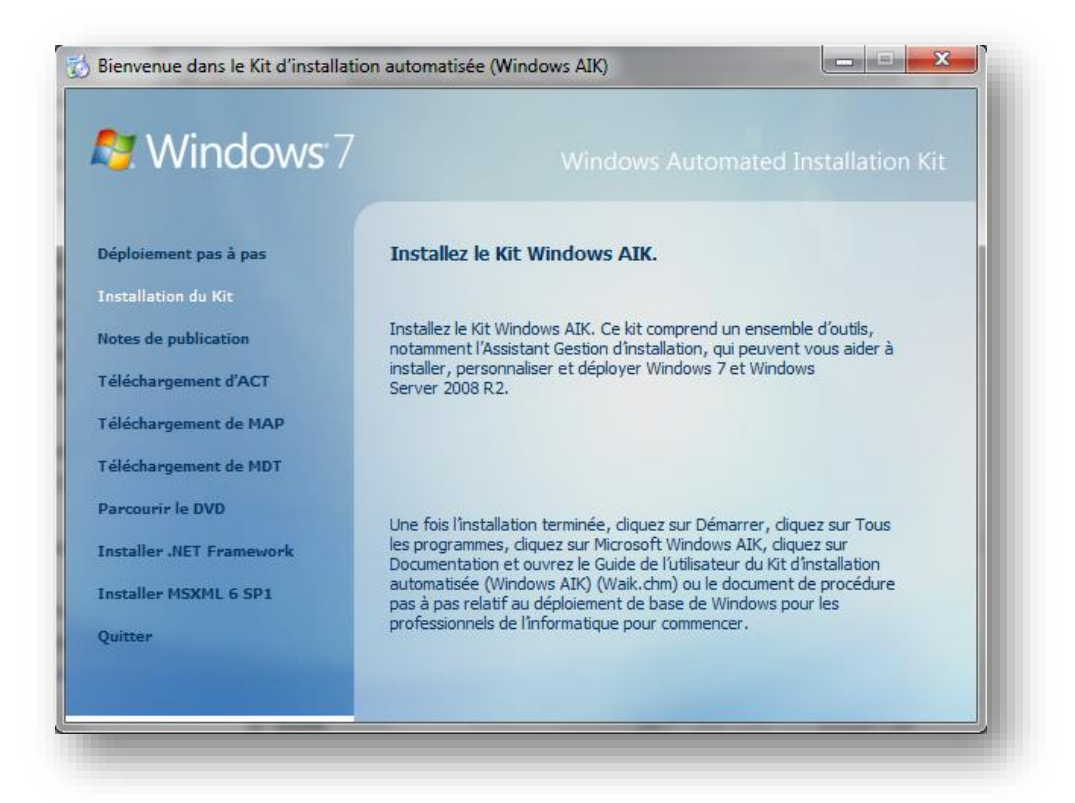

## **SOURCES**

*Configuration paramètres WinPE et WDS :*

<http://sharepointgeorge.com/2009/windows-deployment-services-waik-windows-7-part-1/>

*WAIK readme :*

<http://technet.microsoft.com/fr-FR/library/dd349350%28WS.10%29.aspx>

## **INDEX**

<span id="page-1-0"></span>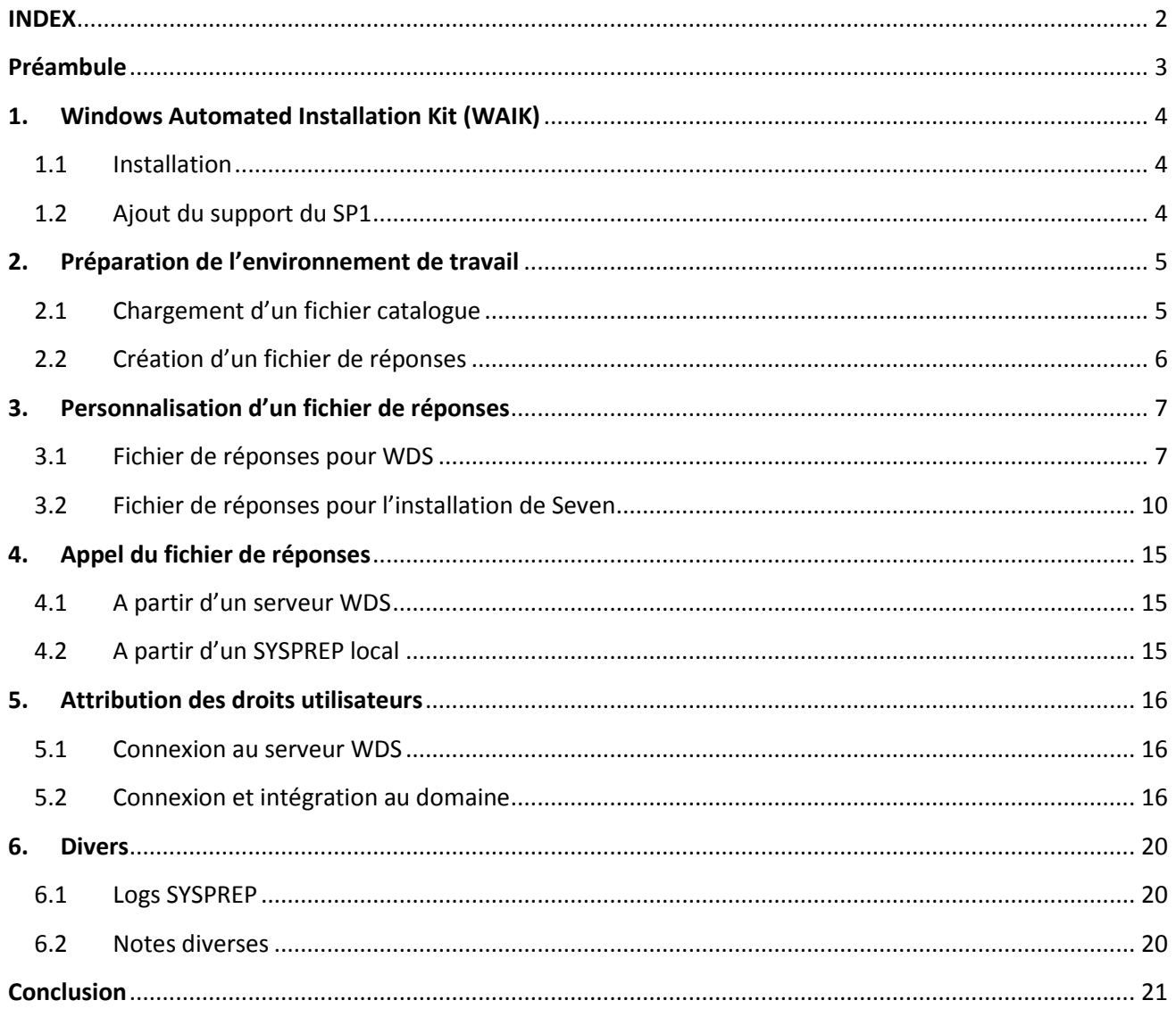

## **Préambule**

<span id="page-2-0"></span>La méthode de déploiement de *Windows XP* par rapport à *Windows Seven* a beaucoup évolué depuis l'apparition de ce dernier, et ceci pour deux raisons. D'une part à cause de la disparation de *RIS* au profit de *WDS*, et d'autres parts en raison de la mise à disposition de nombreux outils dont nous aurons l'occasion de reparler par la suite.

Toutefois, l'outil le plus important utilisé tout au long de ce tuto est le *WAIK.* Il s'agit d'un logiciel permettant de personnaliser et d'automatiser le déploiement de *Seven* à l'aide d'un fichier XML.

Pour ce tuto, vous aurez donc besoin :

- D'une VM vierge pour y déployer *Windows Seven Pro x64*
- De l'ISO de *Windows Seven Pro x64*
- Eventuellement d'un serveur [WDS](http://www.scribd.com/michel_de/d/84967515-Installation-et-configuration-de-WDS-tuto-de-A-a-Z)

## <span id="page-3-0"></span>**1. Windows Automated Installation Kit (WAIK)**

Le *WAIK* est un kit fournissant un ensemble de logiciels facilitant le déploiement de *Windows Seven*. Il regroupe les éléments suivants :

- **Windows System Image Manager (***WSIM***)**
- **Volume Activation Management Tool (***VAMT***)**
- Application Compatibility Toolkit (*ACT*)
- Microsoft Assessment and Planning toolkit (*MAP*)
- Microsoft Deployment Toolkit (*MDT*)

Attention, seuls les deux premiers outils sont inclus dans le *WAIK*. Pour les autres, il faudra vous les procurer à partir du site de Microsoft.

#### <span id="page-3-1"></span>1.1Installation

Pour commencer, télécharger le *WAIK* 3.0 à partir du lien [suivant.](http://www.microsoft.com/en-us/download/details.aspx?id=5753) Après avoir extrait son contenu, exécutez *« StartCD »* et cliquez sur **Installation du Kit**.

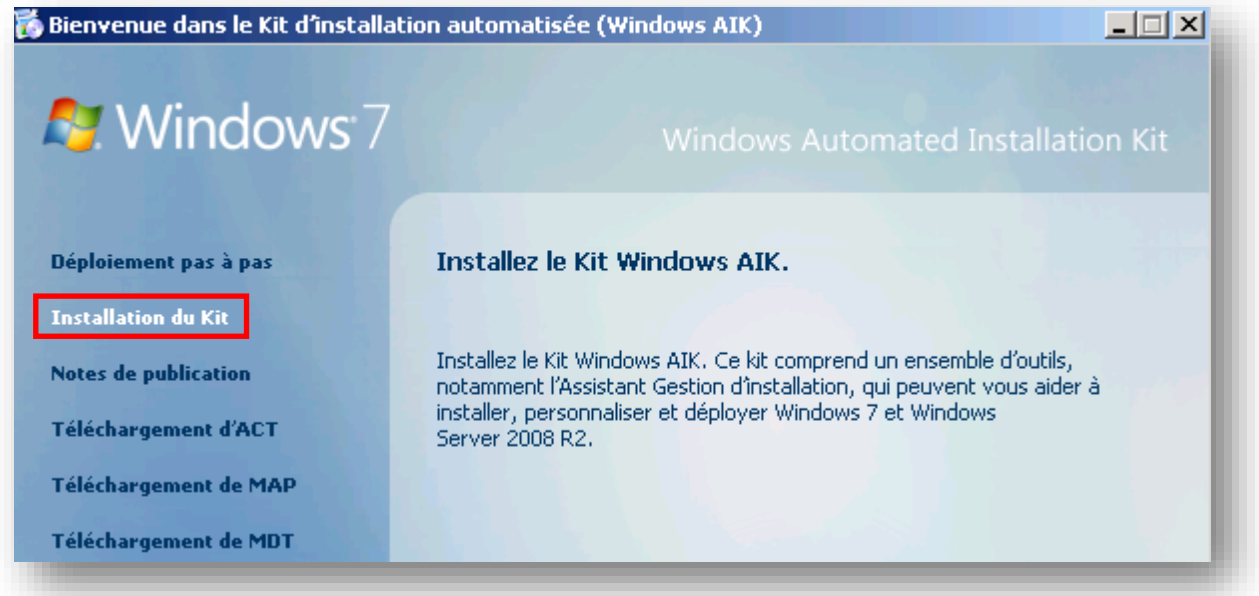

#### <span id="page-3-2"></span>1.2Ajout du support du SP1

Suite à la sortie du Service Pack 1 pour *Windows Seven* et *Windows Server 2008 R2*, une mise à jour pour le *WAIK* a été mise à disposition. Pour la télécharger, cliquez sur le lien [suivant](http://www.microsoft.com/en-us/download/details.aspx?id=5188). L'installation de cette mise à jour diffère légèrement des installations classiques étant donné qu'il n'y a pas d'exécutable. Ouvrez alors une console CMD en tant qu'administrateur et exécutez les deux commandes suivantes :

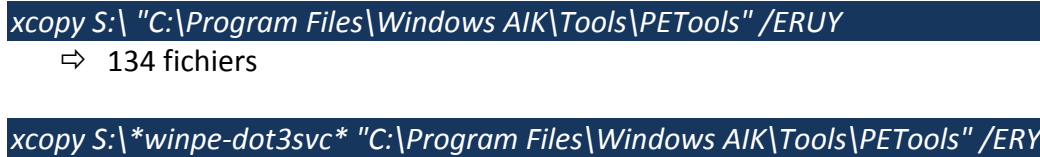

 $\Rightarrow$  82 fichiers

Après quoi, le *WAIK* aura été mis à jour en version **3.1**.

## <span id="page-4-0"></span>**2. Préparation de l'environnement de travail**

<span id="page-4-1"></span>2.1 Chargement d'un fichier catalogue

Maintenant que le *WAIK* est installé, il est nécessaire de charger un fichier catalogue. Pour cela :

- Ouvrez le gestionnaire **WSIM** (*Windows System Image Manager*)
- Clic droit sur **Sélectionnez une image […] > Sélectionnez l'image Windows**

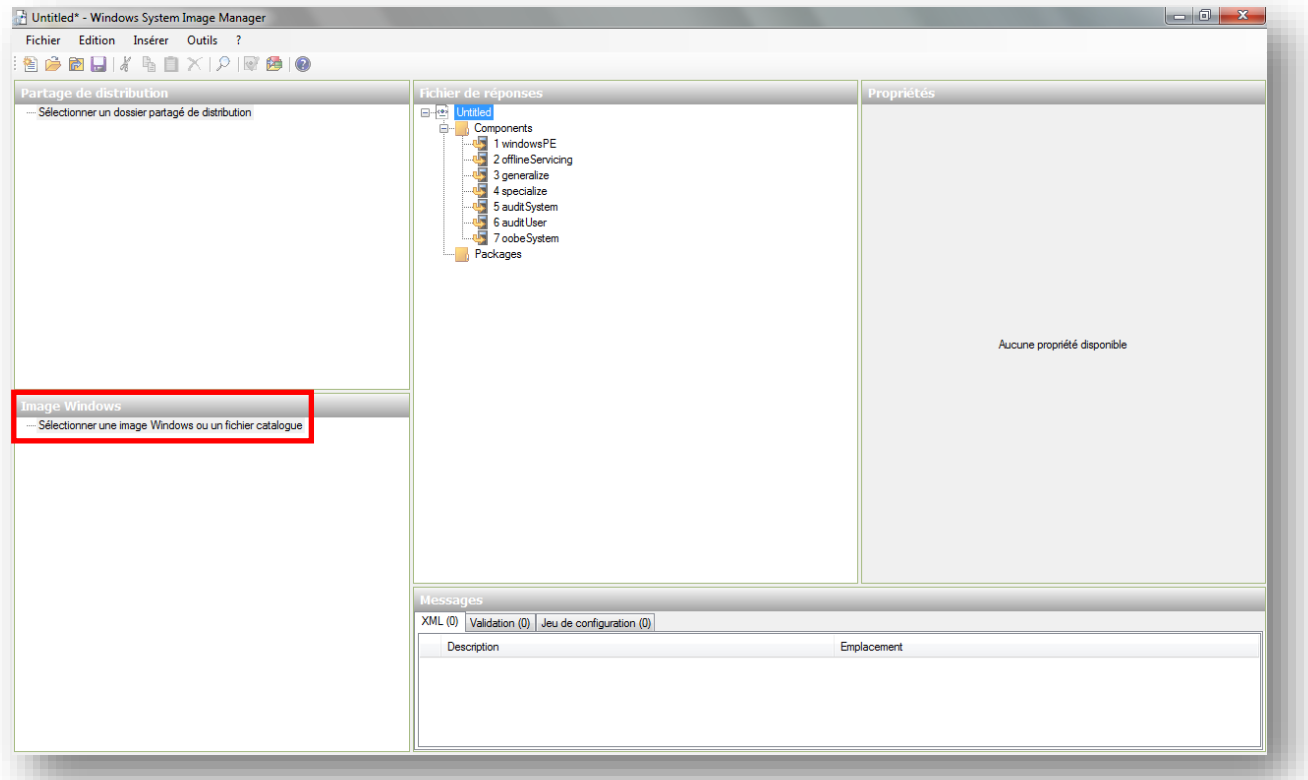

- A partir du DVD/ISO de *Windows 7 Pro*, naviguez dans **D:\sources**
- Sélectionnez le fichier **install\_Windows 7 PROFESSIONAL.clg**

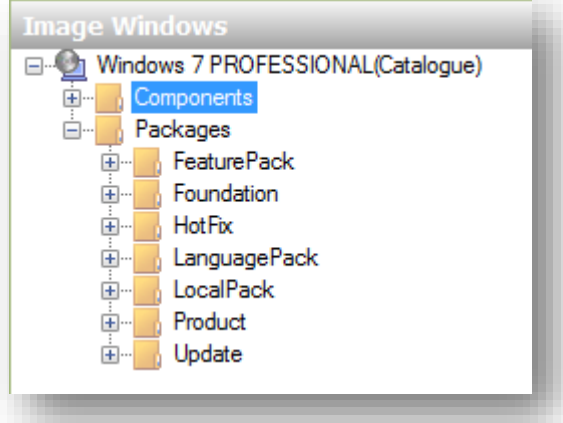

Pour information, ce catalogue vous fournit un large panel d'options vous permettant de personnaliser et d'automatiser l'installation de *Windows Seven*. Le point **3** vous montrera comment ajouter et configurer ces options dans un fichier de réponse XML.

#### <span id="page-5-0"></span>2.2Création d'un fichier de réponses

Nous allons donc maintenant créer un fichier de réponses qui contiendra l'ensemble des paramètres définis au point **3**. Par ailleurs, l'utilisation de *WDS* supposera la création de **2 fichiers** XML de réponses. Pour créer un fichier de réponses :

Clic droit sur **Créer ou ouvrir un fichier de réponse > Nouveau**

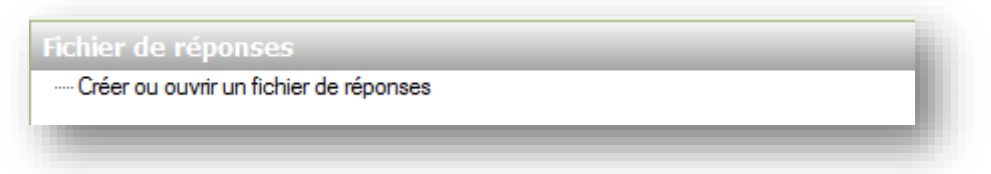

La liste suivante apparait alors avec les différentes étapes du processus d'installation :

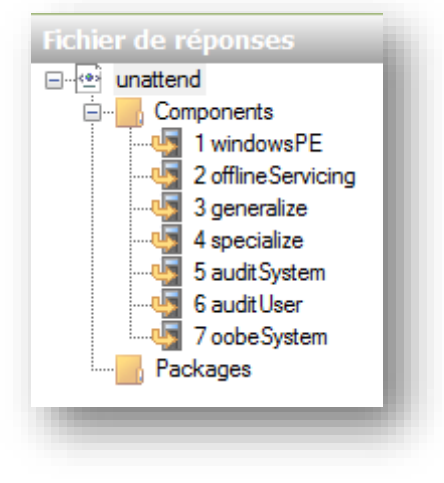

## <span id="page-6-0"></span>**3. Personnalisation d'un fichier de réponses**

#### <span id="page-6-1"></span>3.1Fichier de réponses pour WDS

#### *3.1.1 Ajout des composants au fichier de réponses*

Pour ajouter des composants à votre fichier de réponses, sélectionnez en un à partir de la liste cidessous et faites un clic droit sur ce dernier > **Ajouter le paramètre à la passe 1 windowsPE**.

Voici les composants à ajouter:

- **amd64\_Microsoft-Windows-International-Core-WinPE**\**SetupUILanguage**
- **amd64\_Microsoft-Windows-Setup**\**DiskConfiguration**\**Disk**\**CreatePartitions**\CreatePartition
- **amd64\_Microsoft-Windows-Setup**\**DiskConfiguration**\**Disk**\**ModifyPartitions**\ModifyPartition
- **amd64\_Microsoft-Windows-Setup**\**WindowsDeploymentServices**\

Après avoir ajouté ces composants, vous obtenez la liste suivante :

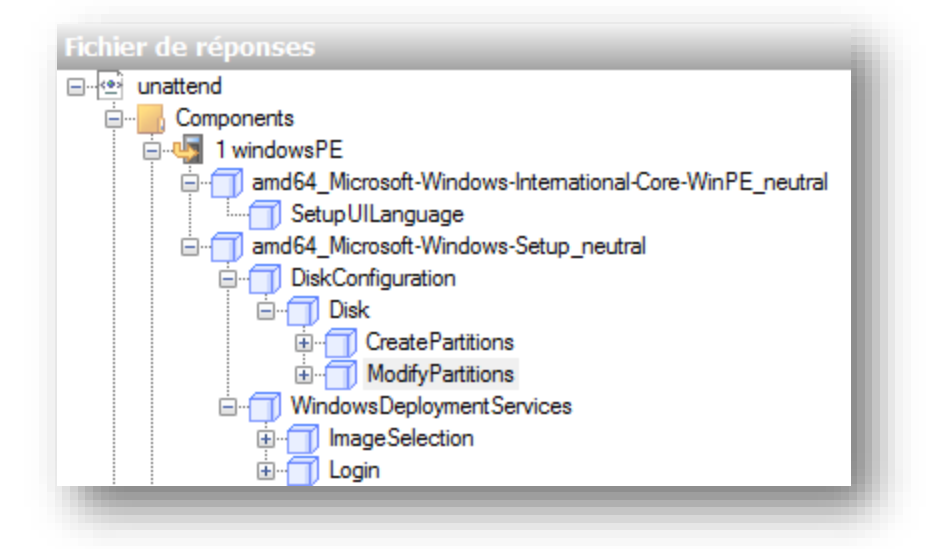

Il est maintenant nécessaire de les configurer individuellement.

#### *3.1.2 Configuration des paramètres de langue*

#### **amd64\_Microsoft-Windows-International-Core-WinPE**

Ce paramètre permet de configurer les paramètres de langue. Si vous souhaitez disposer d'une interface en français, remplissez les cases avec le paramètre « **fr-FR** » :

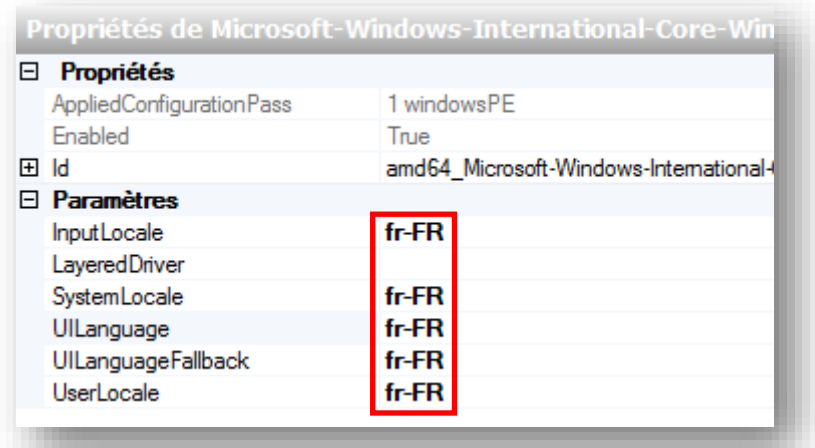

**amd64\_Microsoft-Windows-International-Core-WinPE**\**SetupUILanguage**

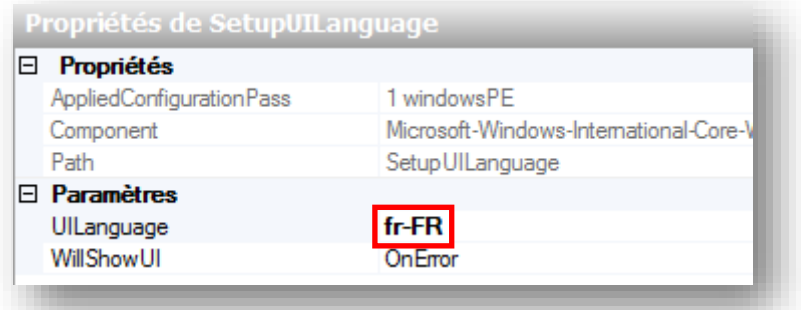

### *3.1.3 Configuration des disques durs*

L'ensemble de ces paramètres permet de configurer et de créer des partitions sur un ou plusieurs disques.

**amd64\_Microsoft-Windows-Setup**\**DiskConfiguration**\

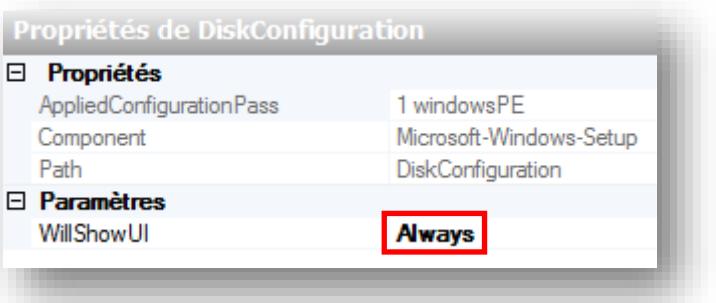

**amd64\_Microsoft-Windows-Setup**\**DiskConfiguration**\**Disk**\

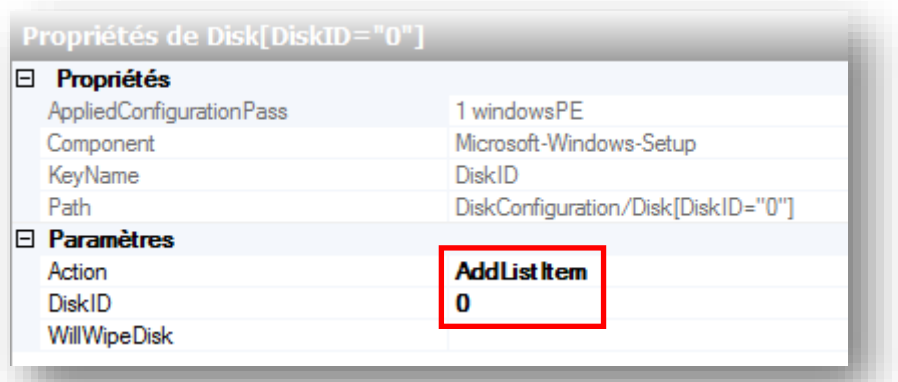

**amd64\_Microsoft-Windows-Setup**\**DiskConfiguration**\**Disk**\**CreatePartitions**\CreatePartition

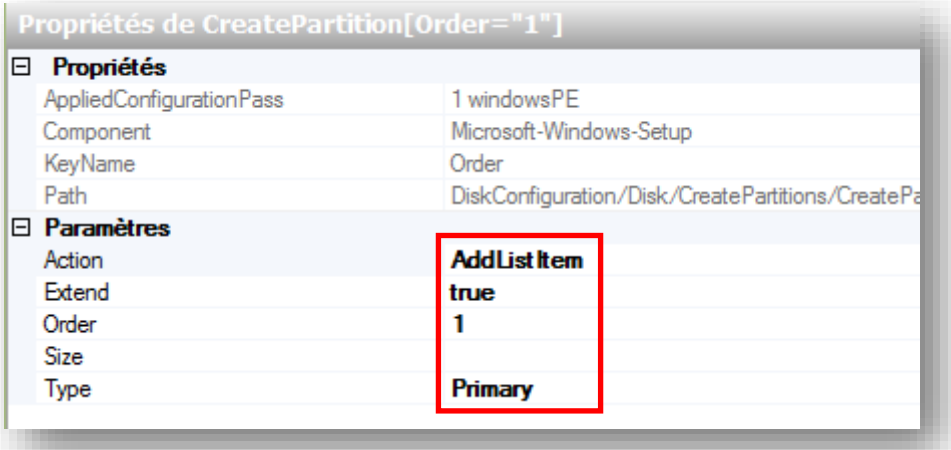

**amd64\_Microsoft-Windows-Setup**\**DiskConfiguration**\**Disk**\**ModifyPartitions**\ModifyPartition

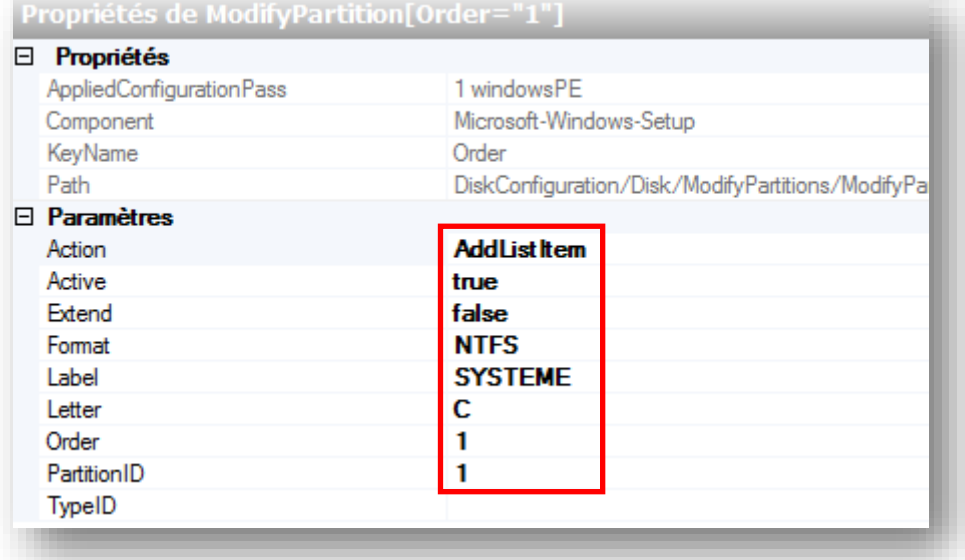

#### *3.1.4 Paramètres d'installation du système*

**amd64\_Microsoft-Windows-Setup**\**WindowsDeploymentServices**\**ImageSelection**\InstallTo

Indiquez ici sur quel disque et partition sera installé le système d'exploitation :

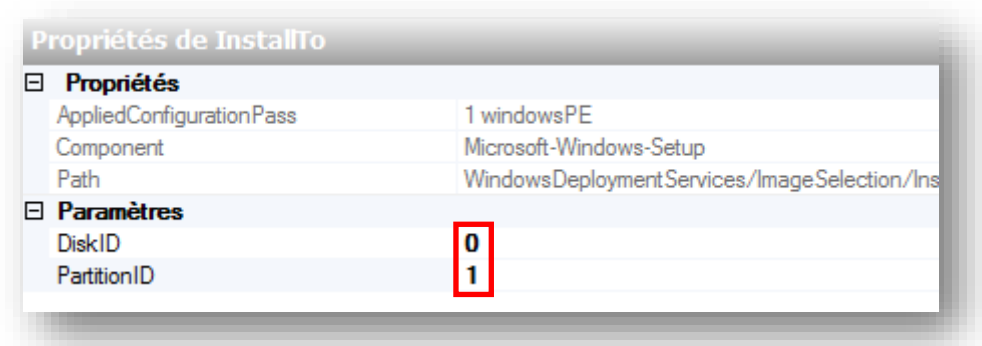

#### *3.1.5 Identifiants de connexion au serveur WDS*

**amd64\_Microsoft-Windows-Setup**\**WindowsDeploymentServices**\**Login**\Credential

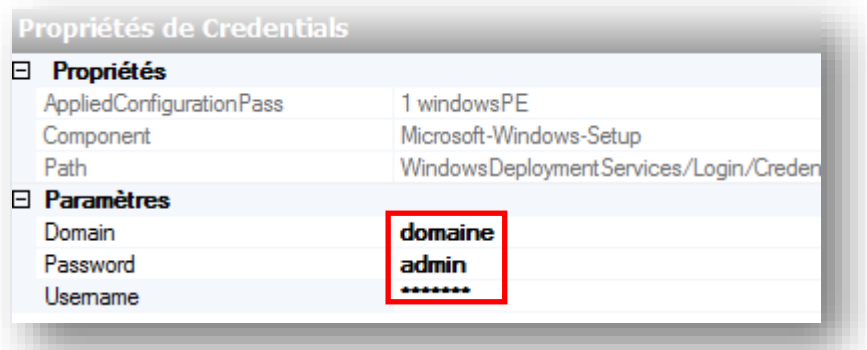

**Attention !** L'utilisateur en question devra disposer de droits spécifiques. Pour cela, dirigez-vous au point 5.1.

#### <span id="page-9-0"></span>3.2Fichier de réponses pour l'installation de Seven

Nous allons maintenant créer un nouveau fichier de réponses de la même façon que celle décrite au point 2.2.

#### *3.2.1 Ajout des composants au fichier de réponses*

Pour ajouter des composants à votre fichier de réponses, sélectionnez en un à partir de la liste cidessous et faites un clic droit sur ce dernier > **Ajouter le paramètres à la passe X**.

Voici les composants à ajouter:

- **4 - amd64\_Microsoft-Windows-Shell-Setup**
- **4 - amd64\_Microsoft-Windows-UnattendedJoin**
- **7 - amd64\_Microsoft-Windows-International-Core**
- **7 - amd64\_Microsoft-Windows-Shell-Setup\OOBE**
- **7 - amd64\_Microsoft-Windows-Shell-Setup\UserAccounts**\**LocalAccounts**

Après avoir ajouté ces composants, vous obtenez la liste suivante :

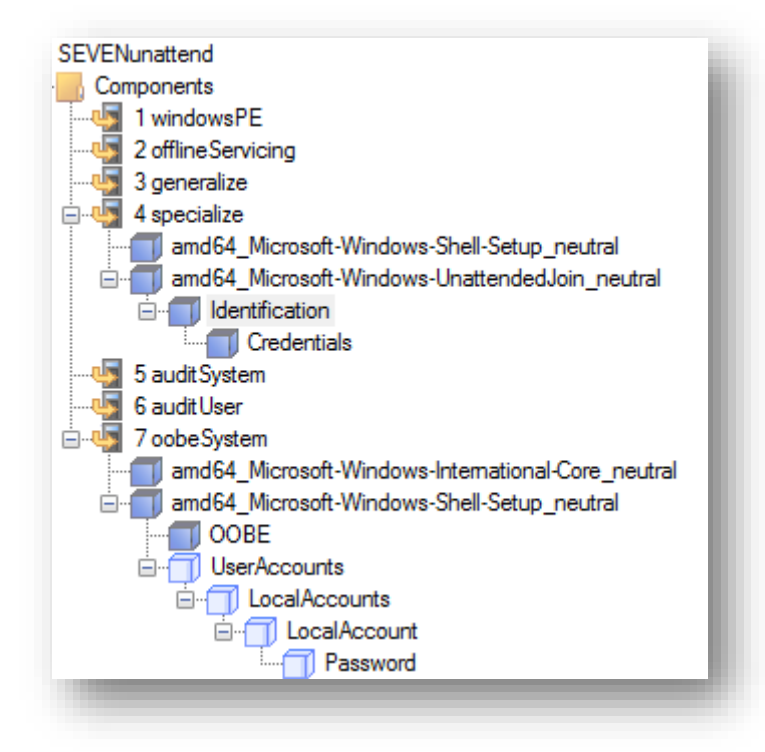

#### *3.2.2 Nom Windows et profil par défaut*

- **4 - amd64\_Microsoft-Windows-Shell-Setup**
	- **ComputerName** : L'étoile « \* » indique que le nom sera attribué selon le paramètre Client naming policy définis au point *3.2.2* de mon [tuto](http://www.scribd.com/michel_de/d/84967515-Installation-et-configuration-de-WDS-tuto-de-A-a-Z) sur *WDS*. Si aucun serveur *WDS* n'est présent, le nom sera attribué aléatoirement
	- **CopyProfile** : indique que le profil à partir duquel a été exécuté la commande **sysprep** sera défini en tant que profil par défaut pour tous les nouveaux utilisateurs

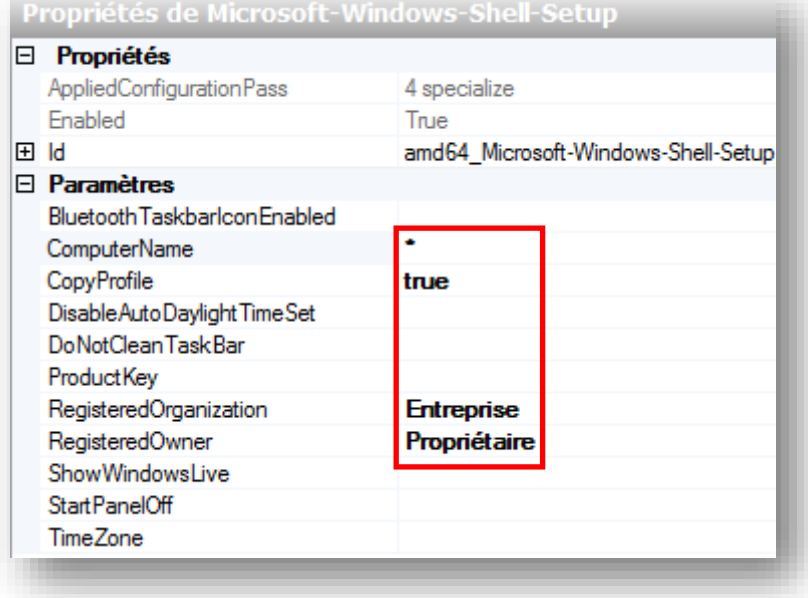

#### *3.2.3 Identifiants de connexion au domaine*

**4 - amd64\_Microsoft-Windows-UnattendedJoin\Identification**

- **DebugJoin** : mettre à *true* pour « logger » cet évènement
- **JoinDomain** : indiquez le domaine auquel sera joint l'ordinateur
- **MachineObjetctOU** : indiquez l'OU où sera placé l'objet. Attention ce paramètre peut entrer en conflit avec le paramètre Computer Account Location définis au point *3.2.2* de mon [tuto](http://www.scribd.com/michel_de/d/84967515-Installation-et-configuration-de-WDS-tuto-de-A-a-Z) sur *WDS*
- **UnsecureJoin** : mettre à *false*. Dans ce cas il sera nécessaire de remplir les identifiants au prochain point

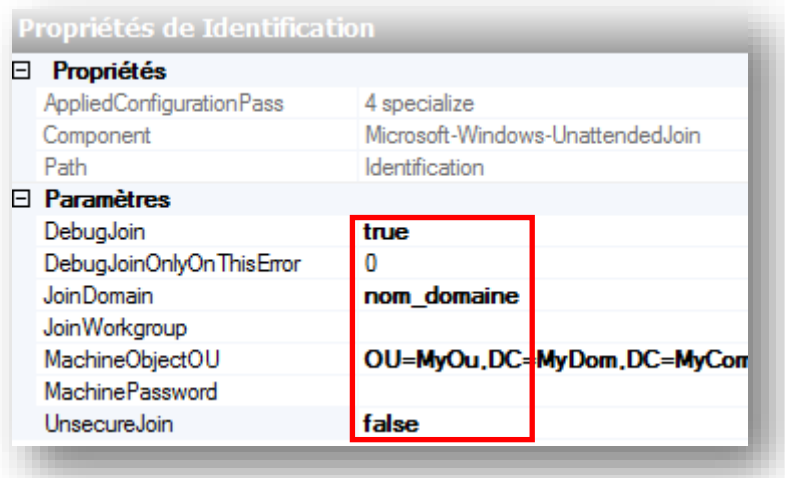

Pour en savoir plus concernant les différentes méthodes d'ajout au domaine, référez-vous [ici.](http://technet.microsoft.com/en-us/library/cc730845%28WS.10%29.aspx)

#### **4 - amd64\_Microsoft-Windows-UnattendedJoin**\**Credentials**

Indiquez ici les identifiants d'un utilisateur disposant d'autorisations suffisantes pour ajouter des ordinateurs dans le domaine. **Attention !** L'utilisateur en question devra disposer des droits indiqués au point 5.2.

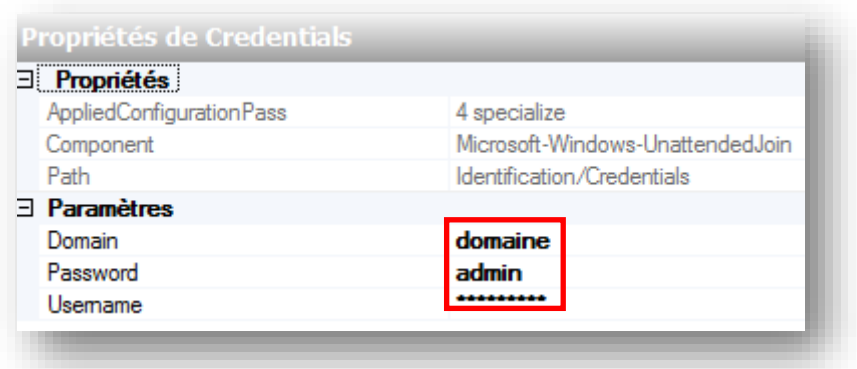

### *3.2.4 Ecran OOBE (Out Of Box Experience)*

**7 - amd64\_Microsoft-Windows-International-Core**

Ce paramètre permet de configurer les paramètres de langue. Si vous souhaitez disposer d'une interface en français, remplissez les cases avec le paramètre « **fr-FR** » :

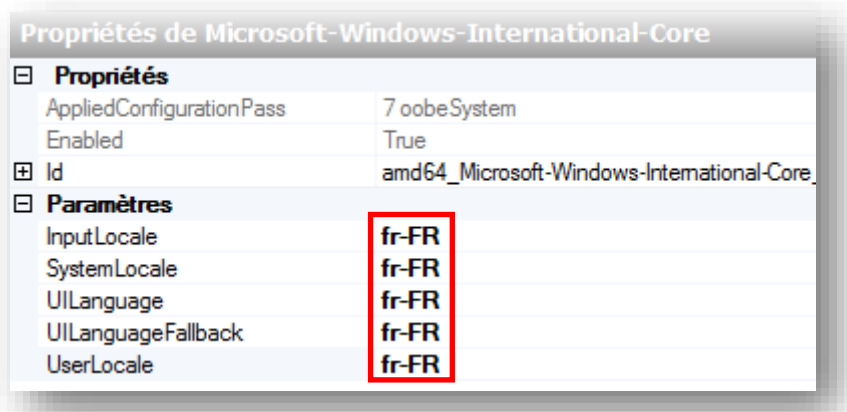

**7 - amd64\_Microsoft-Windows-Shell-Setup\**

Indiquez la zone horaire dans laquelle vous vous situez. A titre d'information, vous trouverez l'ensemble des noms de zone dans la ruche du registre suivante :

*HKEY\_LOCAL\_MACHINE\SOFTWARE\Microsoft\Windows NT\CurrentVersion\Time Zones\*

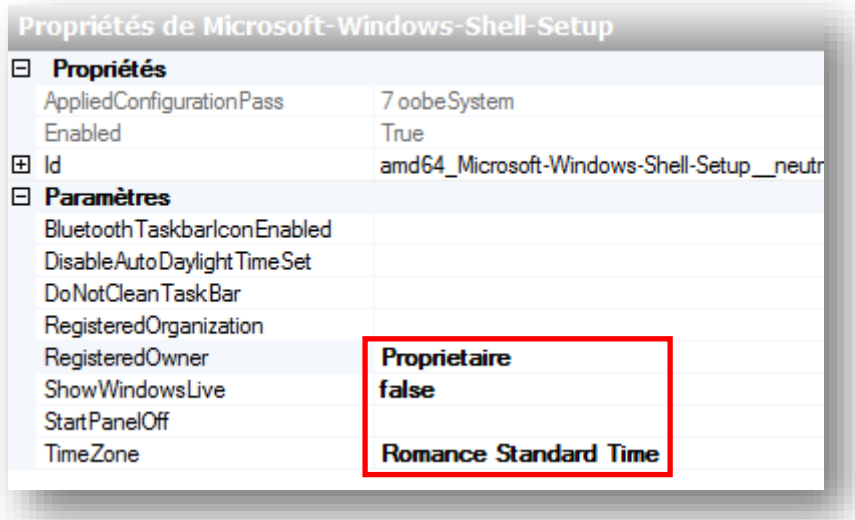

- **7 - amd64\_Microsoft-Windows-Shell-Setup\OOBE**
	- **HideEULAPage** : masque la page d'acceptation des clauses du contrat Microsoft
	- **HideWirelessSetupInOOBE** : masque l'assistant de connexion au réseau
	- **NetworkLocation** : indique que l'emplacement du réseau est « travail »
	- **ProtectYourPC** :
		- o Option 3 (recommandée) : les mises à jour sont désactivées. A utiliser si vous disposez d'une infrastructure *WSUS*
		- o Option 2 : seules les mises à jour importantes sont installées
		- o Option 1 : niveau de protection recommandé

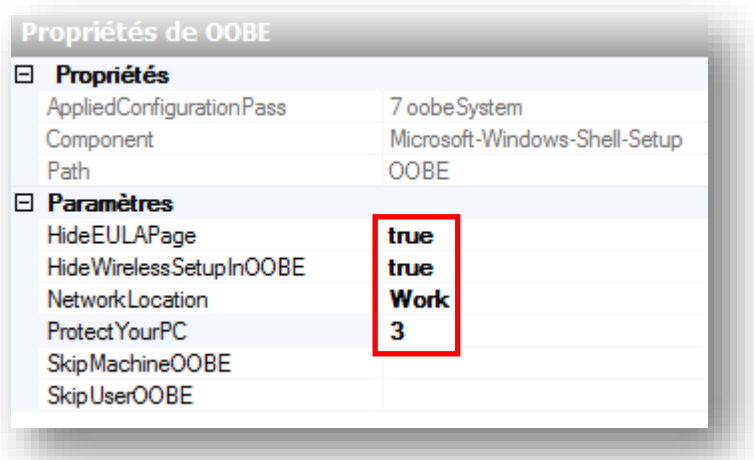

**7 - amd64\_Microsoft-Windows-Shell-Setup\UserAccounts**\**LocalAccounts**\**LocalAccount**\

Indiquez ici les utilisateurs à créer et/ou à supprimer. En règle générale, il convient de créer un compte administrateur local et de supprimer le compte ayant servi de modèle pour la création du profil par défaut.

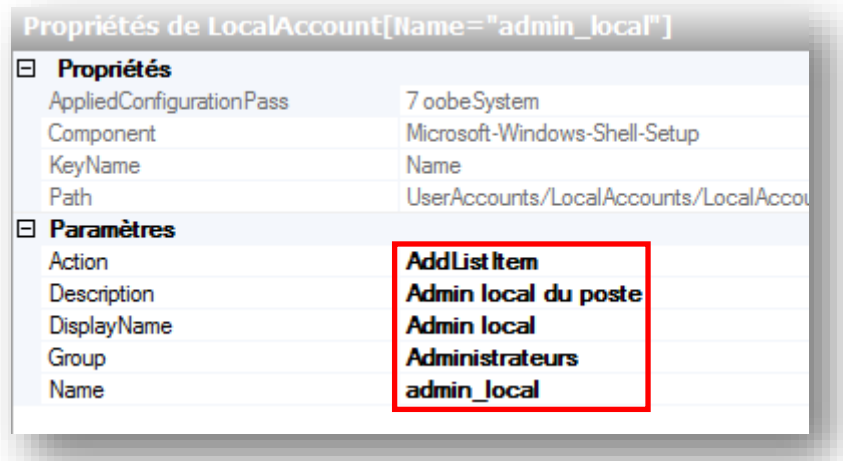

**7 - amd64\_Microsoft-Windows-Shell-Setup\UserAccounts**\**LocalAccounts**\**LocalAccount**\Password

Renseignez ici le mot de passe de l'utilisateur créé :

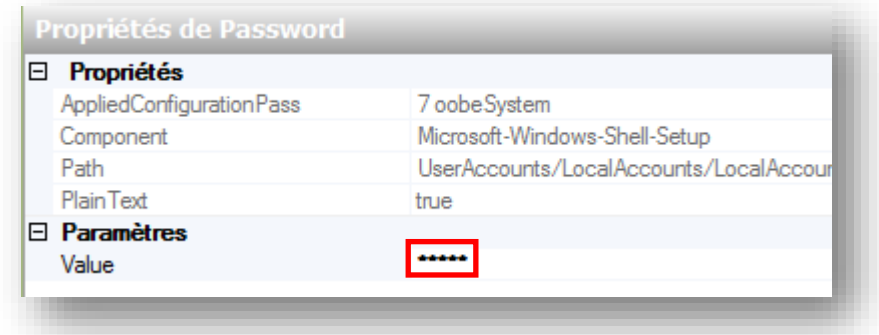

## <span id="page-14-0"></span>**4. Appel du fichier de réponses**

#### <span id="page-14-1"></span>4.1A partir d'un serveur WDS

Si vous souhaitez déployer vos images à l'aide d'un serveur *WDS* (ce qui est idéal), il convient d'intégrer à ce dernier les deux fichiers de réponses XML créés auparavant. Pour cela, veuillez suivre les instructions des deux points suivants :

#### *4.1.1 Fichier de réponses WDS*

Veuillez suivre la procédure du point *3.2.4* (aparté « *Unattend file »*) de mon [tuto](http://www.scribd.com/michel_de/d/84967515-Installation-et-configuration-de-WDS-tuto-de-A-a-Z) sur *WDS* pour appeler le fichier de réponse *WDSunattend.xml*.

#### *4.1.2 Fichier de réponses pour l'installation de Seven*

Veuillez suivre la procédure du point 7.4 de de mon [tuto](http://www.scribd.com/michel_de/d/84967515-Installation-et-configuration-de-WDS-tuto-de-A-a-Z) sur *WDS* pour appeler votre fichier de réponses *SEVENunattend.xml* au sein d'une image à déployer.

#### <span id="page-14-2"></span>4.2A partir d'un SYSPREP local

Si vous ne disposez pas d'une infrastructure *WDS* et que vous souhaitez utiliser des outils plus traditionnels tels que *Symantec Ghost 15* (anciennement *Norton Ghost*) ou *[CloneZilla](http://clonezilla.org/)*, vous devrez exécuter la commande suivante directement depuis l'image. Pour plus d'informations concernant le *SYSPREP*, référez-vous au point *7.2.1* de mon [tuto](http://www.scribd.com/michel_de/d/84967515-Installation-et-configuration-de-WDS-tuto-de-A-a-Z) sur *WDS*. Voici la commande à exécuter :

- Ouvrez une console CMD en tant qu'administrateur
- Placez-vous dans le répertoire **C:\Windows\System32\sysprep**
- Exécutez la commande suivante :

*sysprep.exe /oobe /reboot /generalize /unattend:c:\SEVENunattend.xml*

## <span id="page-15-0"></span>**5. Attribution des droits utilisateurs**

#### <span id="page-15-1"></span>5.1Connexion au serveur WDS

Vous trouverez [ici](http://technet.microsoft.com/fr-fr/library/cc754005%28v=ws.10%29.aspx) la liste des autorisations nécessaires pour chacune des étapes de déploiement d'une image via un serveur WDS.

#### <span id="page-15-2"></span>5.2Connexion et intégration au domaine

Le compte que vous allez utiliser pour ajouter des ordinateurs dans le domaine doit faire l'objet d'un choix important. En effet, il ne faut surtout pas utiliser un compte administrateur. D'une part car le mot de passe risque de changer fréquemment, et d'autre part car le compte pourrait être utilisé à des fins malveillantes si son mot de passe est révélé. Deux méthodes sont alors utilisables, la première ci-après étant plus que recommandée. Dans tous les cas, et pour commencer :

#### *5.2.1 Préparation de l'environnement*

- Créez un groupe de sécurité nommé : **GS\_add\_computers-domain**
- Créez ensuite un utilisateur nommé : **WAIK\_user**
- Ajoutez cet utilisateur dans le groupe précédemment créé

#### *5.2.2 Modification de la limitation d'ajout d'ordinateurs dans le domaine*

Il faut savoir qu'il existe une limitation d'ajout d'ordinateurs dans le domaine, par utilisateur et sans limite de temps. Par défaut celle-ci est établie à 10, mais il est convenable de l'augmenter selon le nombre d'ordinateurs. Pour cela :

- Ouvrez la console **Adsiedit.msc**
- Clic droit sur **ADSI Edit > Connect to > OK**

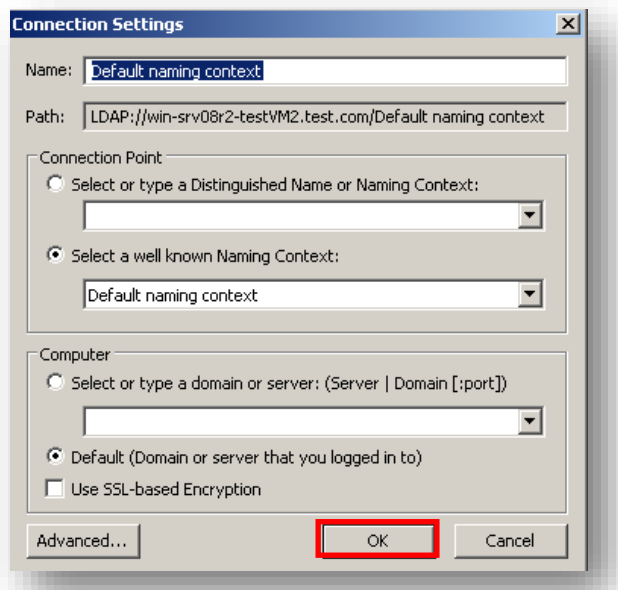

- Double-cliquez sur **Default naming context**
- Clic droit sur **DC=domaine,DC=com > Properties**
- Recherchez la valeur **ms-DS-MachineAccountQuota**

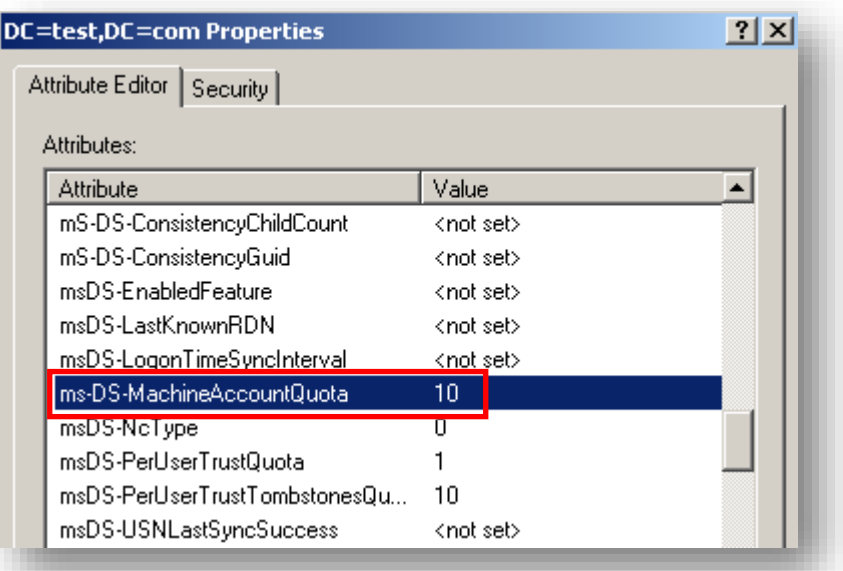

Modifiez la valeur avec le nombre de votre choix. L'effet est immédiat

**Attention !** Même les comptes et/ou groupes ajoutés dans la *GPO* du point *5.2.3* sont concernés par cette limitation. Pour information, voici le message qui est retourné lorsque ce seuil est atteint :

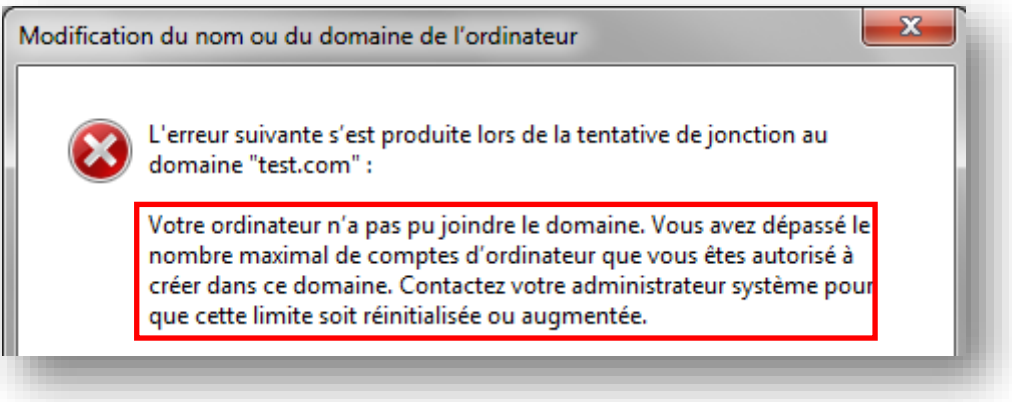

 $\rightarrow$  Pour réinitialiser cette limite, changez tout simplement sa valeur.

#### *5.2.3 Modification des comptes autorisés à ajouter des ordinateurs*

Maintenant que la limitation est augmentée, nous allons modifier la *GPO* qui définit les groupes ayant le droit d'ajouter des ordinateurs dans le domaine. Pour cela, il est nécessaire de modifier la *GPO* « *Default Domain Controllers Policy* » qui par défaut autorise tous les utilisateurs du groupe « *Authenticated Users* » à ajouter des ordinateurs dans le domaine :

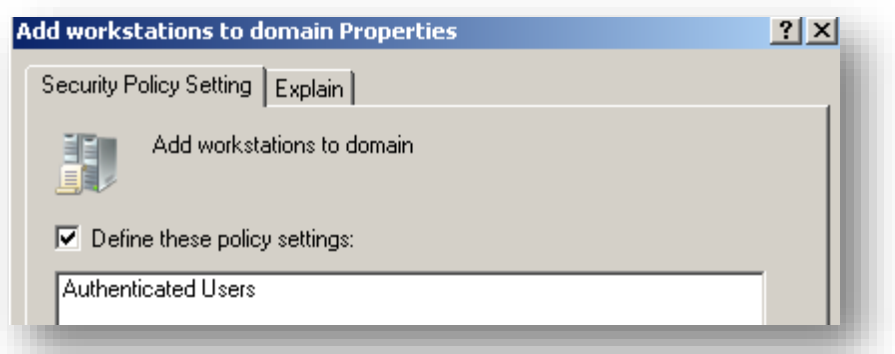

Hors, il convient pour des raisons de sécurité de n'autoriser que le groupe « *Administrators* » et le groupe **GS\_add\_computers-domain**. Pour cela :

- Modifiez la GPO « *Default Domain Controllers Policy* » :
	- o *Computer Configuration / Policies / Windows Settings / Security Settings / Local policies / User rights assignement* => **Add workstations to domain**
- Cliquez ensuite sur **Add user or group** et ajoutez le groupe **Administrators** ainsi que le groupe **GS\_add\_computers-domain**

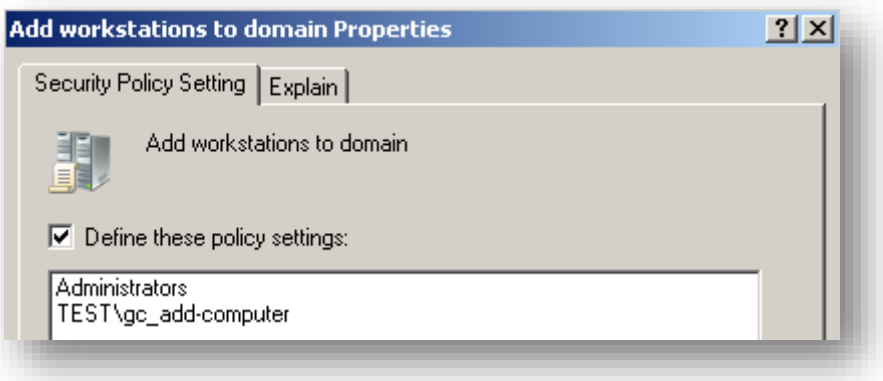

Pour terminer, exécutez la commande **gpdupdate /force**

Pour information, les ordinateurs créés via cette méthode auront pour propriétaire le groupe « *Domain Admins* », ce qui est tout à fait correct.

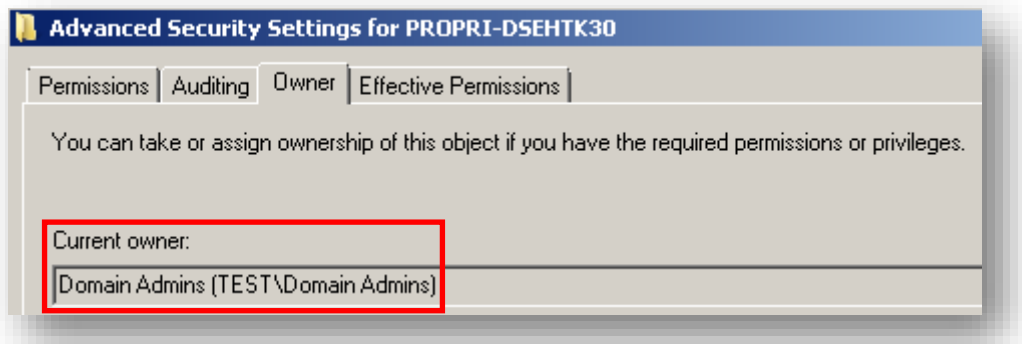

### *5.2.4 Solution alternative via modification de droits sur l'UO*

Cette méthode consiste à attribuer des droits d'écriture sur l'UO où seront créés les ordinateurs. Pour cela :

Afficher les options avancées dans la console *Active Directory* : **View > Advanced Features**

Clic droit sur l'UO en question > **Properties > Security**

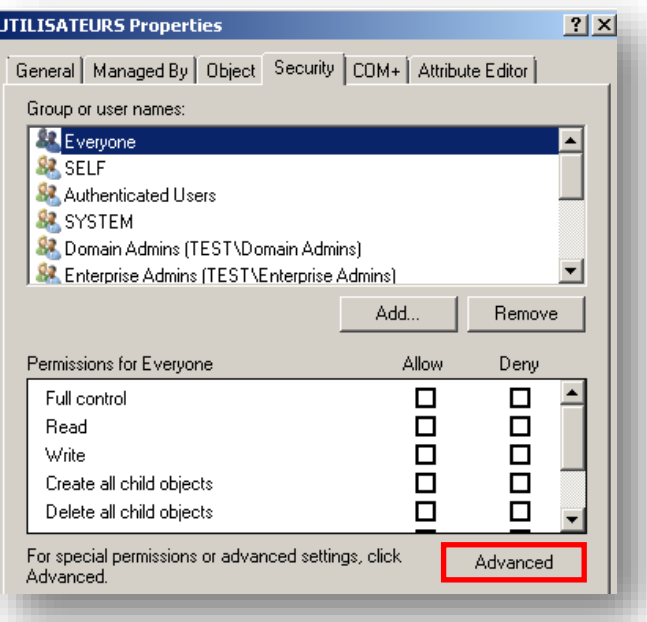

- Cliquez sur **Advanced > Add > GS\_add\_computers-domain**
- Sélectionnez les attributs **Create Computer** et **Delete Computer**

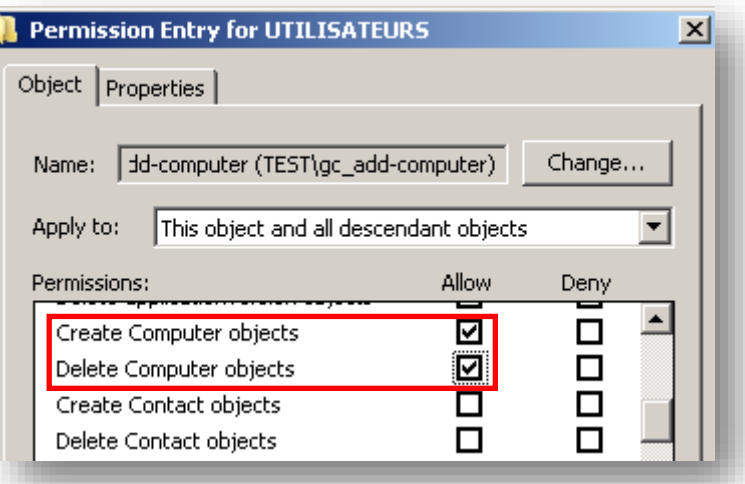

Cliquez trois foix sur **OK**

**Attention !** Les ordinateurs créés via cette méthode auront pour propriétaire leur créateur, autrement dit le compte « **WDS\_user** » ! Cette méthode n'est donc pas recommandée.

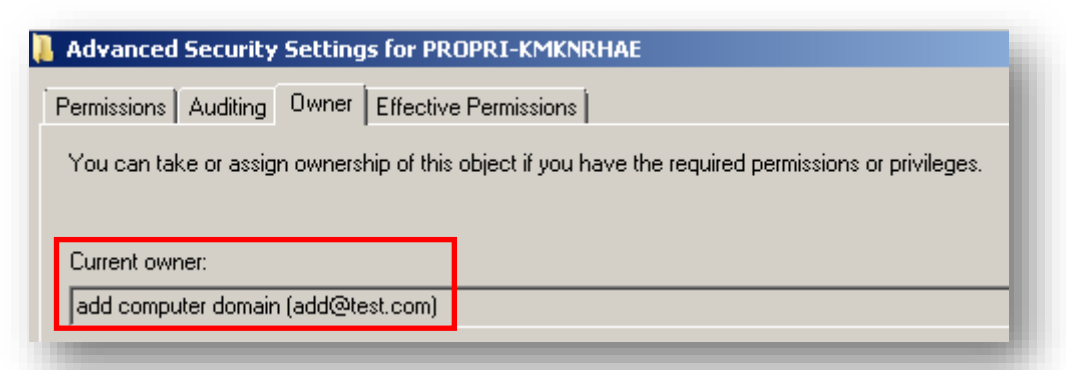

## <span id="page-19-0"></span>**6. Divers**

#### <span id="page-19-1"></span>6.1Logs SYSPREP

Si vous rencontrez des erreurs suite à un *SYSPREP* durant la phase de démarrage, sachez que l'ensemble des logs se trouvent dans ce fichier :

*C:\Windows\panther\unattendGC\setupact.txt*

#### <span id="page-19-2"></span>6.2Notes diverses

Si aucun utilisateur n'est indiqué dans le paramètre **UserAccounts**, la création d'un utilisateur vous sera exigée :

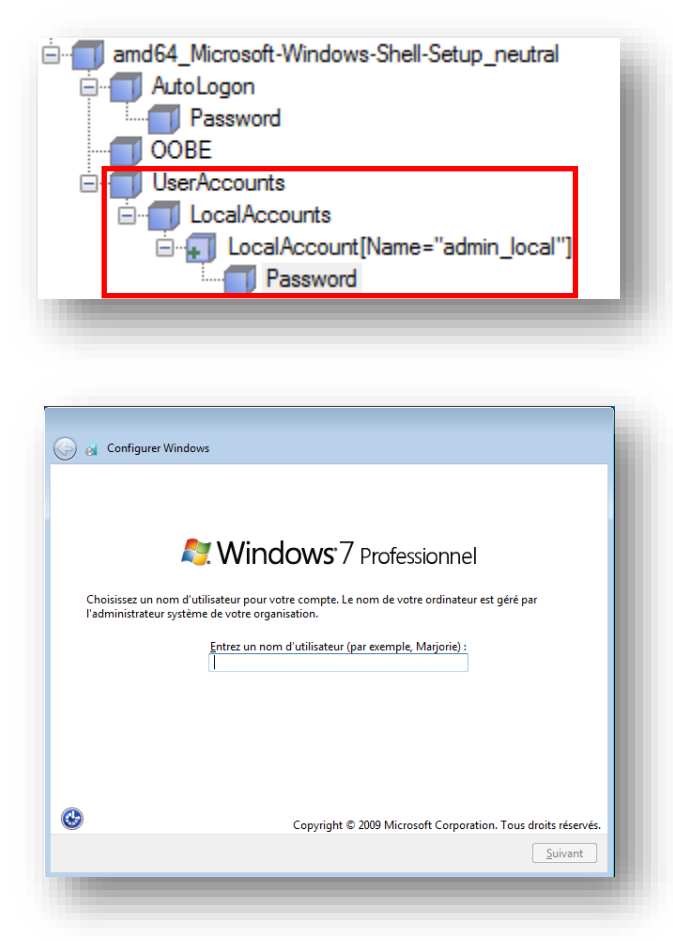

## **Conclusion**

<span id="page-20-0"></span>Il est à noter que Microsoft s'est beaucoup investi dans cette initiative. Par ailleurs, le développement de nombreux outils depuis l'apparition de *Windows Vista* a grandement simplifié les déploiements. Notez toutefois que la meilleure méthode permettant de déployer *Seven* est, de mon point de vue, *WDS*. C'est pourquoi je vous invite à lire mon article concernant la mise en place de ce serveur d'image [ici.](http://www.scribd.com/michel_de/d/84967515-Installation-et-configuration-de-WDS-tuto-de-A-a-Z)

> *N'hésitez pas m'envoyer vos commentaires ou retours à l'adresse suivante :* m.decrevoisier *A-R-0-B-A-5* outlook . com

> > *Soyez-en d'ores et déjà remercié*